## **【教員用】パスワード初期化用メールアドレスの設定**

**パスワードを忘れた際に、ご自身でパスワードを初期化できるよう、「パスワード初期化用 メールアドレス」の設定を必ず行ってください。 注:携帯電話の機種変更などでメールアドレスが変更された場合には必ず更新を行って下さい**

1. SSO ポータル (<https://idp.seikei.ac.jp/user/>) にログイン後、「アカウントの設定」をクリック します。

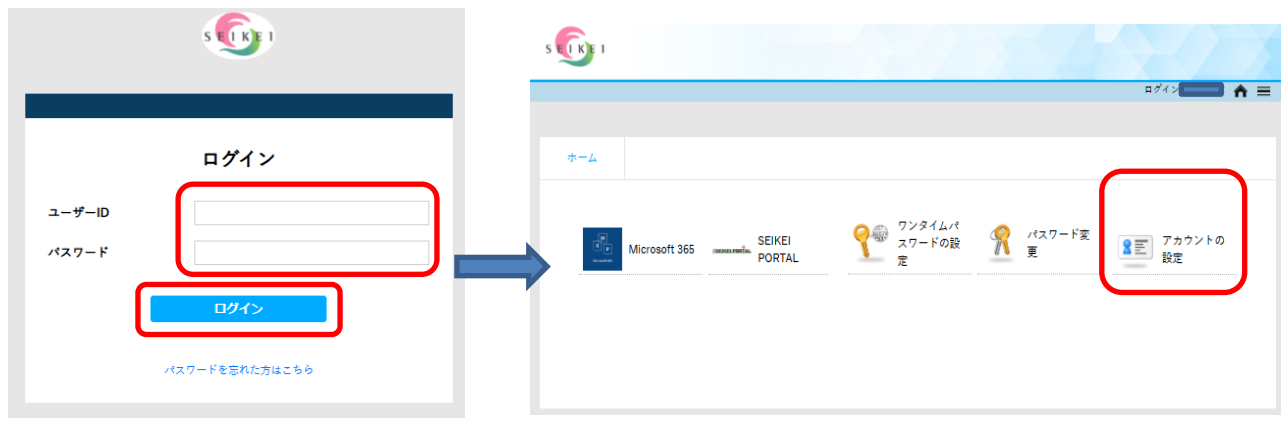

2. ①「パスワード初期化用メールアドレス」に通知が受け取れるメールアドレスを入力します。 ②入力後、「更新」ボタンをクリックしてください。

③正常に変更された場合は、画面左下に「設定が完了しました。」と表示されます。

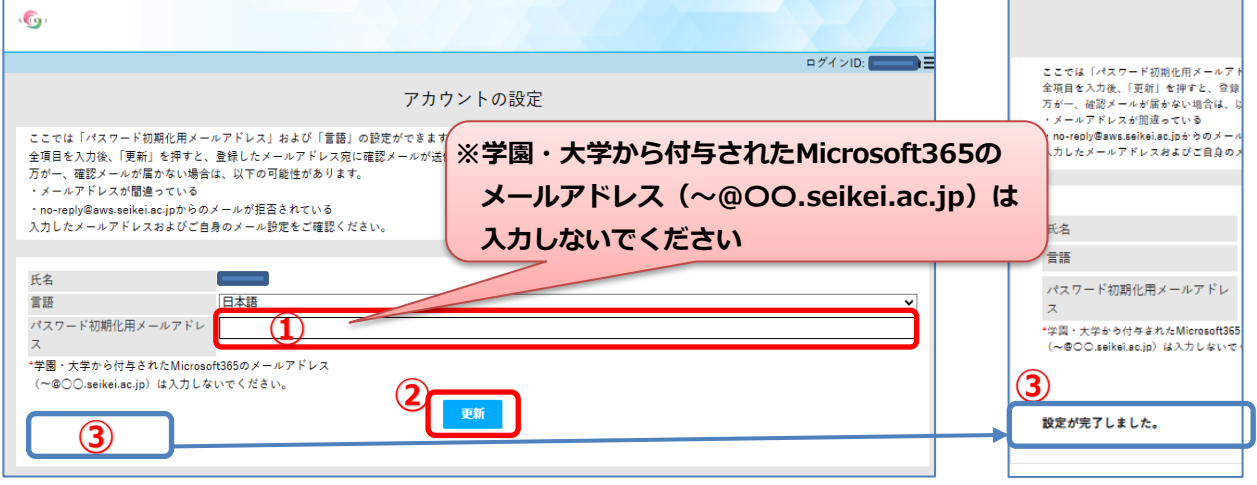

3.登録した「パスワード初期化用メールアドレス」宛に確認メールが送信されますので、メールを 確認してください。万が一確認メールが届かない場合は入力したメールアドレスが間違って いるか、確認メールの差出人である「no-reply@aws.seikei.ac.jp」 からのメールが拒否されて いる可能性がありますので、入力したメールアドレスおよびご自身のメール設定をご確認ください。

★登録が完了すると届くメール見本

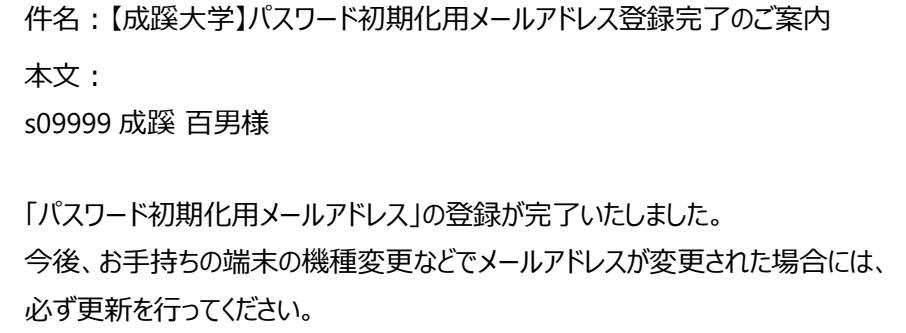